- I. Login as Local Administrator to the laptop
- II. Make sure that the laptop is connect to the wireless Roo-Secure Network (Appendix A)
	- III. Go to the Start Button and Click on Devices and Printers

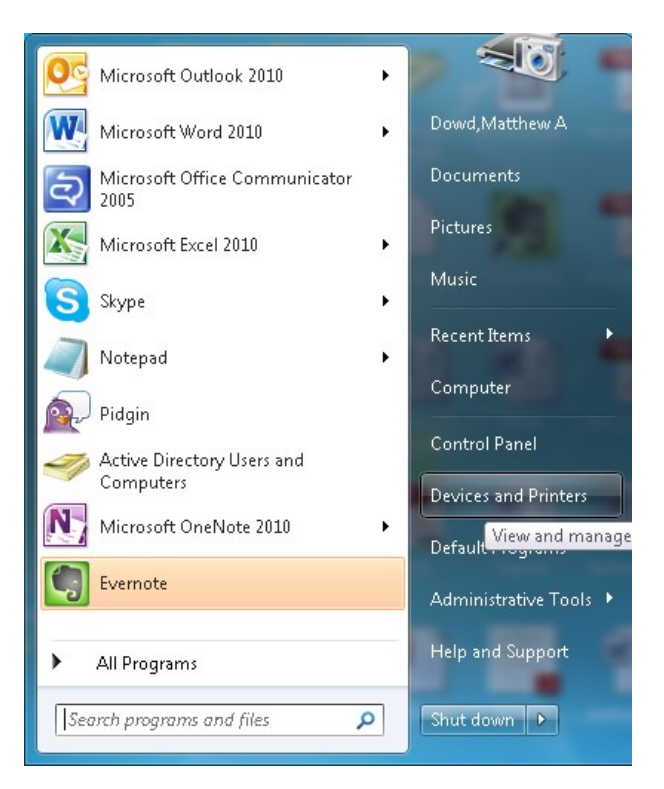

IV. Click on Add a Printer (Located toward the top of the window)

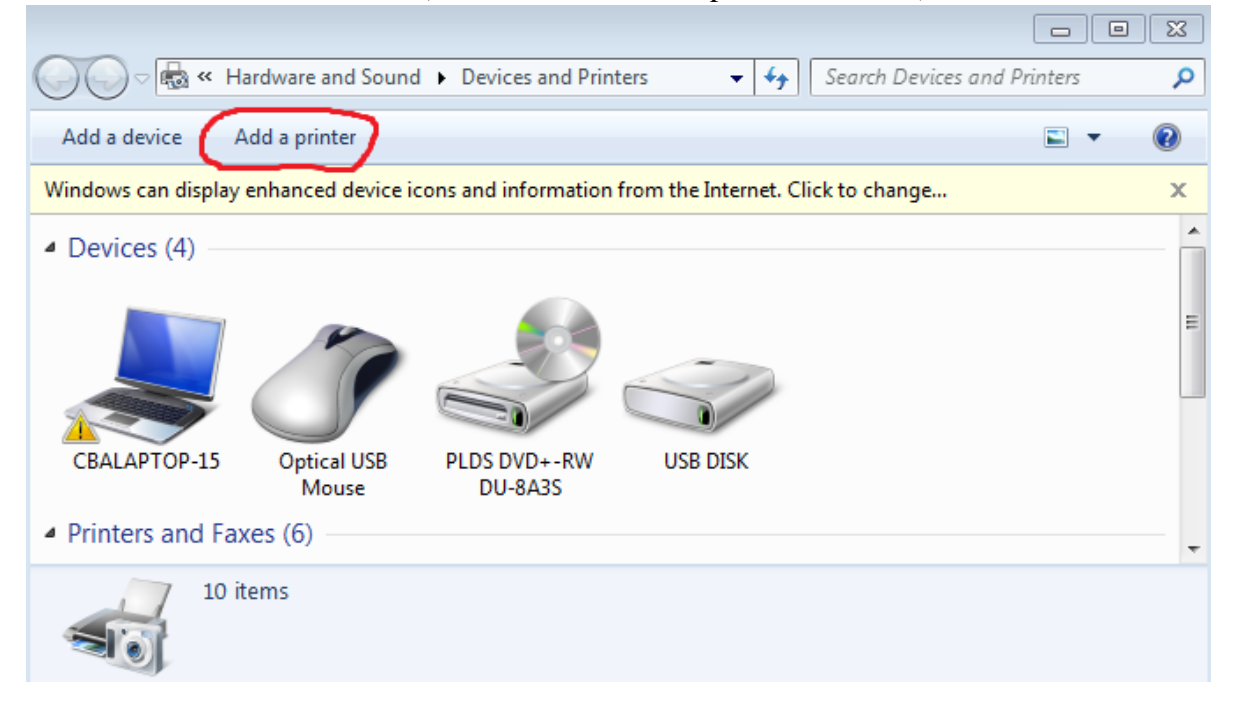

V. Click on Add a network, wireless or Bluetooth printer

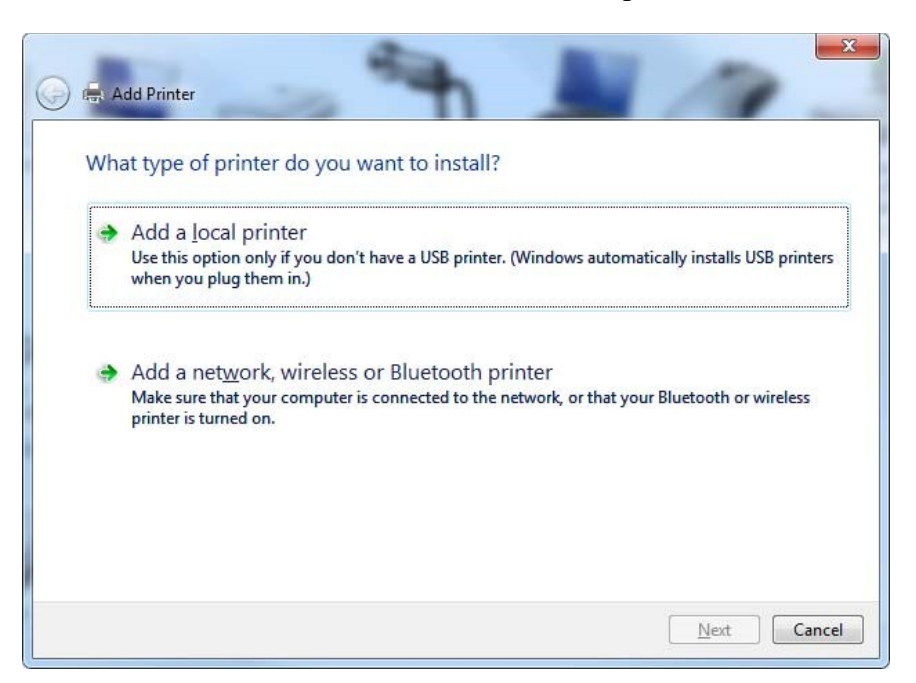

*A. This will automatically look for a printer and may display No printers were found. If this happens, click the printer that I want isn't listed. If the printer shows up then click the desired printer.* 

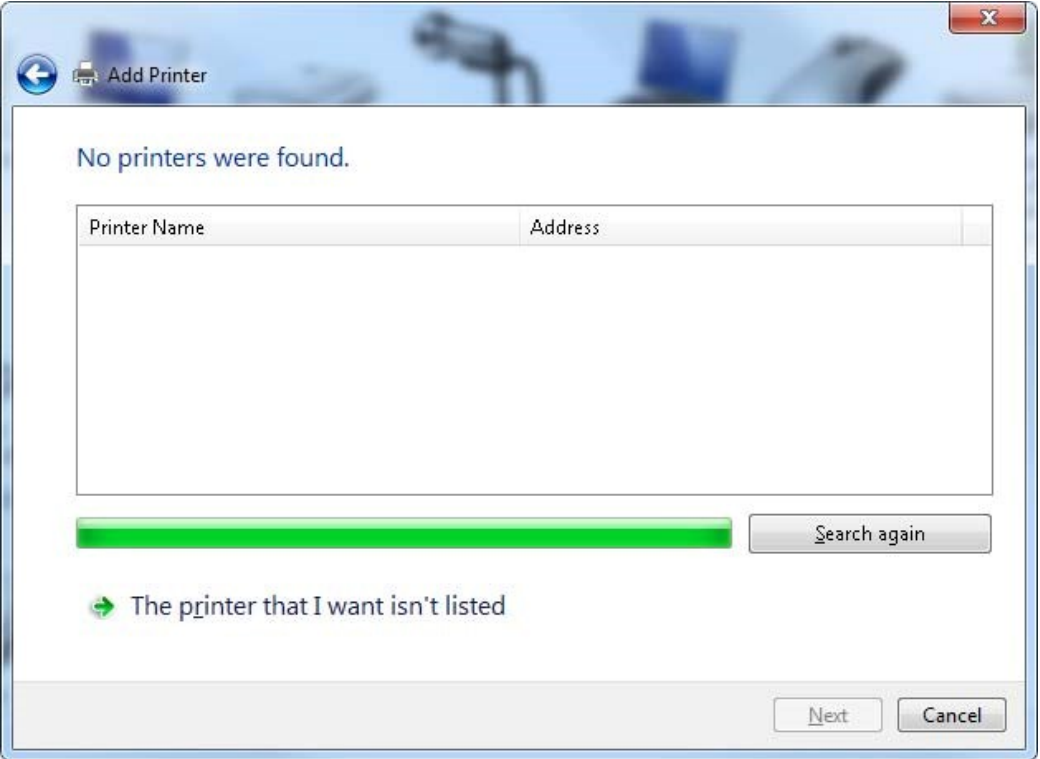

VI. In the Find a Printer by name or TCP/IP Address window choose select a shared printer.

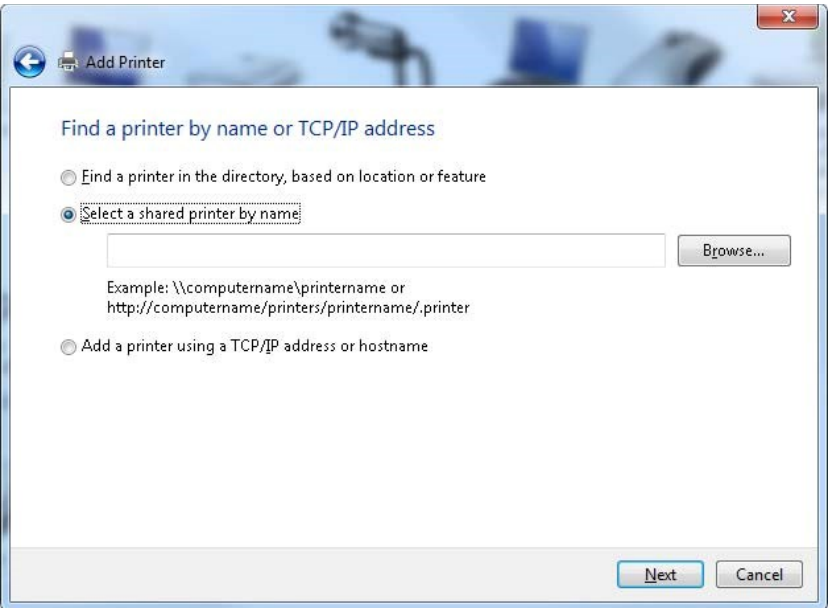

- *A. Type in the box* \\Uauniprint2\ *At this point, a dropdown box will appear... Then choose either* 
	- 1. [PPHP4515nCBA102P2](file://PPHP4515nCBA102P2) on UAuniprint2
	- 2. PPHPCP4525CBA102P1BW on UAuniprint2
	- 3. PPHPCP4525CBA102P1Color on UAuniprint2
- VII. The computer will now connect to the printer as the windows below shows.
- VIII. Depending on your security settings a "Do you trust this printer?" Dialog box will appear. If this happens click the Install Driver button.

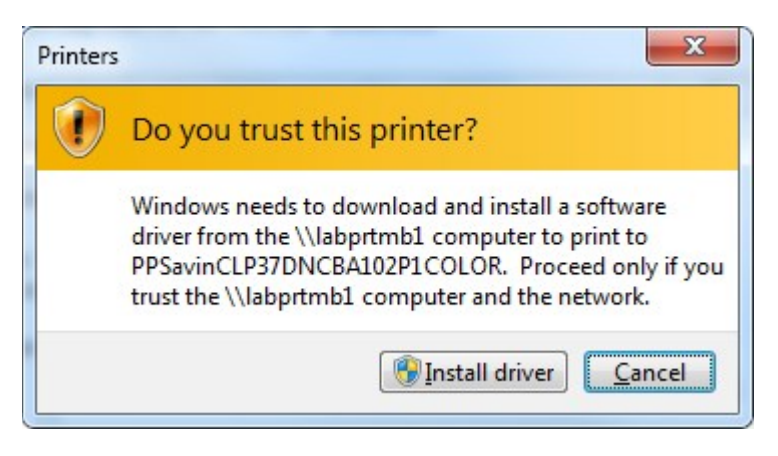

IX. When finished installing, you have successfully added… will appear. Click Next

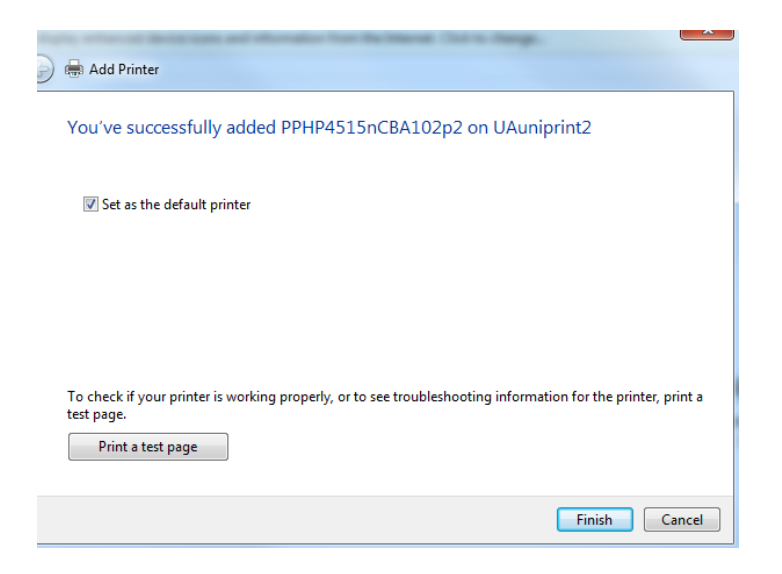

## X. Lastly,

- *A. Most will want to uncheck the Set as the Default printer check box in order to keep their personal printer as the default.*
- *B. Click the Finish Button*

## Appendix A

Directions for connecting your laptop to the wireless network can be found at http://support.uakron.edu/wiki/index.php/Wireless\_Setup

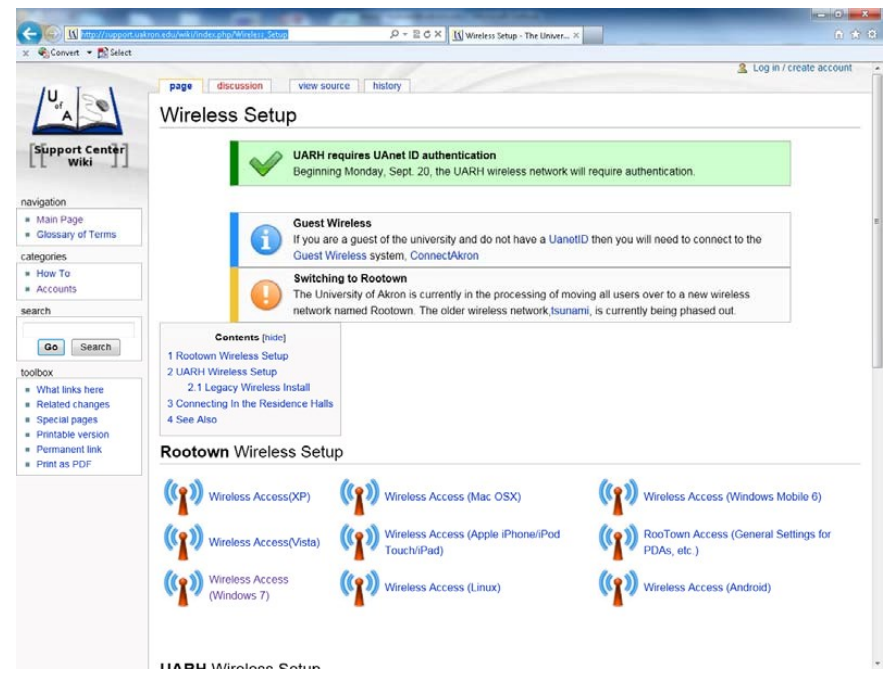